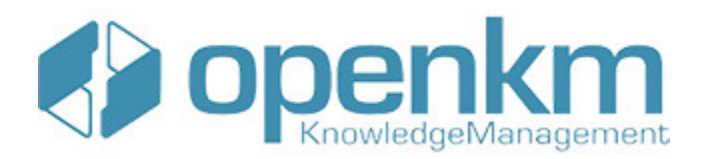

Documentation for JBPM Console

# **Table of Contents**

<span id="page-1-0"></span>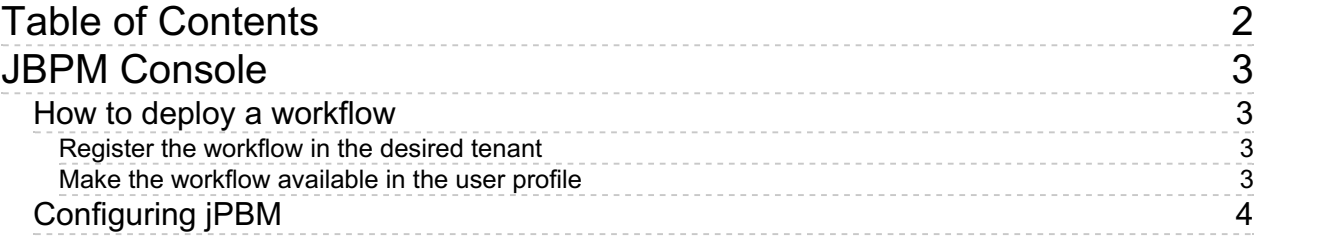

## <span id="page-2-0"></span>JBPM Console

In OpenKM v7.1 the workflow engine is deployed as an independient application to ensure security and stability.

This application contains the jBPM workflow engine which was previously embedded in OpenKM v6.4

### <span id="page-2-1"></span>How to deploy a workflow

In order to deploy a new workflow, you have to point your browser to <http://your-site.tdl/jbpm-console> and go to "Admin". The default user and password is admin / admin. Once logged, you should see a list of deployed workflows. And also can deploy a new one using the form.

Keep on mind that this new workflow won't be avaible in OpenKM until you do a couple of tasks:

### <span id="page-2-2"></span>**Register the workflow in the desired tenant**

Currently the way of achieving it is executing an SQL sentence. For example, to register the workflow name "purchase" in the first tenant:

insert into OKM\_ENTITY\_TENANT (ETN\_ENTITY, ETN\_TENANT, ETN\_TYPE) values ('purchase', 

Oracle and PostgreSQL databases insert need to set the ETN\_ID column value. ÷ Oracle: insert into OKM ENTITY TENANT (ETN ID, ETN ENTITY, ETN TENANT, ETN TYPE) valu PostgreSQL: insert into OKM\_ENTITY\_TENANT (ETN\_ID, ETN\_ENTITY, ETN\_TENANT, ETN\_TYPE) valu

So you need to go to OpenKM Administration > Utilities > Database query and execute it.

In next OpenKM release this won't be necessary as a new utility has been added to **Administration > Utilities** called **Workflow tenant**.

#### <span id="page-2-3"></span>**Make the workflow available in the user profile**

Go to Administration > Profiles and choose the workflow to be available to the users who use the profile.

## <span id="page-3-0"></span>Configuring jPBM

Steps to install and configure the workflow engine in OpenKM v7.1:

- Stop Tomcat
- The workflow engine is available at OpenKM download center (jBPM Console)
- Place the **jbpm-console.war** file into **\$TOMCAT\_HOME/webapps**
- Create the database:

```
CREATE DATABASE jbpm console DEFAULT CHARACTER SET utf8 DEFAULT COLLATE utf8 bin;
CREATE USER jbpm console@localhost IDENTIFIED BY 'choose-any-pass';
GRANT ALL ON jbpm_console.* TO jbpm_console@localhost WITH GRANT OPTION;
```
Create the configuration file **\$TOMCAT\_HOME/jbpm-console.properties**

```
# Database
hibernate.connection.driver=com.mysql.cj.jdbc.Driver
hibernate.connection.url=jdbc:mysql://localhost:3306/jbpm_console?autoReconnect=true&
hibernate.connection.username=jbpm_console
hibernate.connection.password=choose-any-pass
hibernate.dialect=org.hibernate.dialect.MySQL5InnoDBDialect
hibernate.hbm2ddl=create
# Authentication
console.user=admin
console.password=admin
```
- Start Tomcat
- Log into OpenKM and go to Administration > Config
- Set the **workflow.adapter** configuration property to

#### **com.openkm.workflow.adapter.JbpmRemoteWorkflowAdapter**

- By default the jBPM Console application will be available at <http://localhost:8080/jbpm-console/>. The Admin section is restricted. You can change the workflow url with the configuration parameter named **workflow.adapter.url**.
- By default the user and password are set to "admin" and "admin". This user and password can be changed (and it's

recommended). To change it, please edit the **jbpm-console.properties** and set the **console.user** and

**console.password** properties.

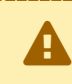

Keep on mind that you need to restart Tomcat to make this change effective, and also change the **workflow.adapter.login** and **workflow.adapte[r.password](https://docs.openkm.com/kcenter/view/okmdl)** in the OpenKM side.

- To deploy a workflow, go to <http://localhost:8080/jbpm-console/admin/workflow>
- In this page, you can also access to previously deployed workflows, process instances and so on.